### **HP OpenView Select Identity**

### **Connector for Microsoft Windows NT Domain Systems**

### **Installation Guide**

**Software Version: 3.0.1**

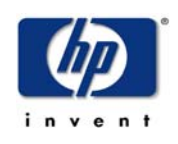

#### **October 2004**

© 2004 Hewlett-Packard Development Company, L.P.

### **Legal Notices**

#### **Warranty**

*Hewlett-Packard makes no warranty of any kind with regard to this document, including, but not limited to, the implied warranties of merchantability and fitness for a particular purpose. Hewlett-Packard shall not be held liable for errors contained herein or direct, indirect, special, incidental or consequential damages in connection with the furnishing, performance, or use of this material.*

A copy of the specific warranty terms applicable to your Hewlett-Packard product can be obtained from your local Sales and Service Office.

#### **Restricted Rights Legend**

Use, duplication, or disclosure by the U.S. Government is subject to restrictions as set forth in subparagraph  $(c)(1)(ii)$  of the Rights in Technical Data and Computer Software clause in DFARS 252.227-7013.

Hewlett-Packard Company United States of America

Rights for non-DOD U.S. Government Departments and Agencies are as set forth in FAR  $52.227 - 19(c)(1,2)$ .

#### **Copyright Notices**

© 2004 Hewlett-Packard Development Company, L.P.

No part of this document may be copied, reproduced, or translated into another language without the prior written consent of Hewlett-Packard Company. The information contained in this material is subject to change without notice.

This product includes software developed by the Apache Software Foundation (http:// www.apache.org/). Portions Copyright (c) 1999-2003 The Apache Software Foundation. All rights reserved.

Select Identity uses software from the Apache Jakarta Project including:

- Commons-beanutils.
- Commons-collections.
- Commons-logging.
- Commons-digester.
- Commons-httpclient.
- Element Construction Set (ecs).
- Jakarta-poi.
- Jakarta-regexp.
- Logging Services (log4j).

Additional third party software used by Select Identity includes:

- JasperReports developed by SourceForge.
- iText (for JasperReports) developed by SourceForge.
- BeanShell.
- Xalan from the Apache XML Project.
- Xerces from the Apache XML Project.
- Java API for XML Processing from the Apache XML Project.
- SOAP developed by the Apache Software Foundation.
- JavaMail from SUN Reference Implementation.
- Java Secure Socket Extension (JSSE) from SUN Reference Implementation.
- Java Cryptography Extension (JCE) from SUN Reference Implementation.
- JavaBeans Activation Framework (JAF) from SUN Reference Implementation.
- OpenSPML Toolkit from OpenSPML.org.
- JGraph developed by JGraph.
- Hibernate from Hibernate.org.

This product includes software developed by Teodor Danciu http:// jasperreports.sourceforge.net). Portions Copyright (C) 2001-2004 Teodor Danciu (teodord@users.sourceforge.net). All rights reserved.

Portions Copyright 1994-2004 Sun Microsystems, Inc. All Rights Reserved.

This product includes software developed by the Waveset Technologies, Inc. (www.waveset.com). Portions Copyright © 2003 Waveset Technologies, Inc. 6034 West Courtyard Drive, Suite 210, Austin, Texas 78730. All rights reserved.

Portions Copyright (c) 2001-2004, Gaudenz Alder. All rights reserved.

#### **Trademark Notices**

HP OpenView Select Identity is a trademark of Hewlett-Packard Development Company, L.P.

Microsoft, Windows, the Windows logo, and SQL Server are trademarks or registered trademarks of Microsoft Corporation.

Sun™ workstation, Solaris Operating Environment™ software, SPARCstation™ 20 system, Java technology, and Sun RPC are registered trademarks or trademarks of Sun Microsystems, Inc. JavaScript is a trademark of Sun Microsystems, Inc., used under license for technology invented and implemented by Netscape.

This product includes the Sun Java Runtime. This product includes code licensed from RSA Security, Inc. Some portions licensed from IBM are available at http://oss.software.ibm.com/ icu4j/.

IBM, DB2 Universal Database, DB2, WebSphere, and the IBM logo are trademarks or registered trademarks of International Business Machines Corporation in the United States, other countries, or both.

This product includes software provided by the World Wide Web Consortium. This software includes xml-apis. Copyright © 1994-2000 World Wide Web Consortium, (Massachusetts Institute of Technology, Institute National de Recherche en Informatique et en Automatique, Keio University). All Rights Reserved. http://www.w3.org/Consortium/Legal/

Intel and Pentium are trademarks or registered trademarks of Intel Corporation in the United States, other countries, or both.

AMD and the AMD logo are trademarks of Advanced Micro Devices, Inc.

BEA and WebLogic are registered trademarks of BEA Systems, Inc.

VeriSign is a registered trademark of VeriSign, Inc. Copyright © 2001 VeriSign, Inc. All rights reserved.

All other product names are the property of their respective trademark or service mark holders and are hereby acknowledged.

### **Support**

Please visit the HP OpenView web site at:

#### **http://openview.hp.com/**

There you will find contact information and details about the products, services, and support that HP OpenView offers.

You can go directly to the support web site at:

#### **http://support.openview.hp.com/**

The support web site includes:

- Downloadable documentation
- Troubleshooting information
- Patches and updates
- Problem reporting
- Training information
- Support program information

# **contents**

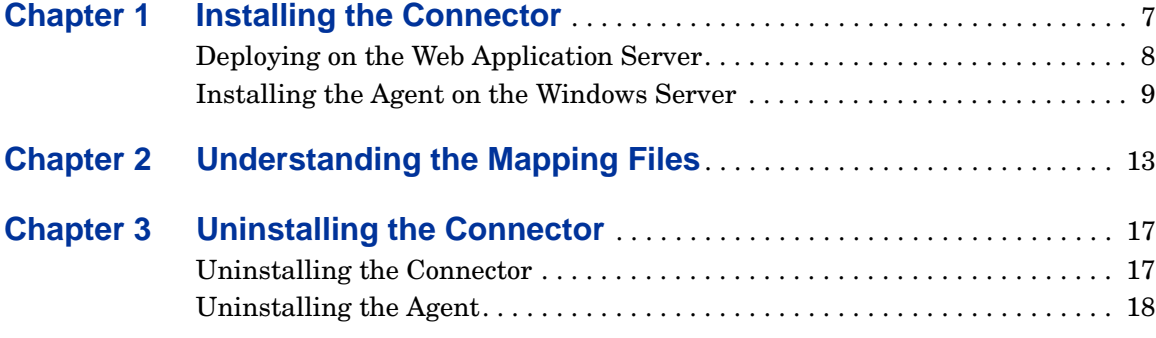

<span id="page-6-0"></span>**1**

## **Installing the Connector**

The NT Domain connector enables HP OpenView Select Identity to manage user data in Windows NT-based systems with Domain Controller. (If your Windows systems are based on Active Directory, you must use the Windows Active Directory connector.) The NT Domain connector is a two-way connector and pushes changes made to user data in the Select Identity database to the target NT Domain server. It also enables the agent on the NT Domain server to send password updates back to Select Identity.

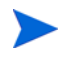

The domain of the application server and NT Domain server must be registered in DNS before you can install this connector.

The mapping files, which are included with the connector, control how Select Identity fields are mapped to NT Domain fields.

The NT Domain connector is packaged in the following files, which are located in the NTDomain directory on the Select Identity Connector CD:

- $NTC$ onnector.rar contains the binaries for the connector
- ntschema.jar contains the following mapping files:
	- ntuser.properties maps the Select Identity user attributes to the Windows user attributes
	- ntgroup.properties maps the Select Identity group attributes to Windows group attributes; note that group provisioning is not

currently supported, though this file must be extracted during installation

 $NTSetup.zip$  — contains the installation executable for the NT Domain agent

### <span id="page-7-0"></span>**Deploying on the Web Application Server**

To install the NT Domain connector on the Select Identity server, complete these steps.

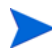

Perform this procedure after the Select Identity product installation. This procedure installs the connector on WebLogic 8.1; you must be familiar with the WebLogic platform.

- **1** Create a subdirectory in the Select Identity home directory, which was created on the application server during the product installation.
- **2** Copy the NTConnector.rar file to the new subdirectory.
- **3** Copy the ntschema.jar file from the Select Identity Connector CD to a temporary directory.
- **4** Extract the ntschema.jar file, which contains the mapping files, to the Select Identity home directory.
- **5** Ensure that the CLASSPATH environment variable that is set in the WebLogic startup script references the Select Identity home directory.
- **6** Modify the mapping files, if necessary. See [Understanding the Mapping](#page-12-1)  [Files on page 13](#page-12-1) for details.
- **7** Start the application server if it is not currently running.
- **8** Log on to the WebLogic Server Console.
- **9** Navigate to *My\_domain*→ **Deployments** → **Connector Modules**.
- **10** Click **Deploy a New Connector Module**.
- **11** Locate and select the NTConnector.rar file from the list. It is stored in the connector subdirectory in the Select Identity home directory.
- **12** Click **Target Module**.
- **13** Select the **My Server** (your server instance) check box.
- **14** Click **Continue**. Review your settings.
- **15** Keep all default settings and click **Deploy**.

The Status of Last Action column should display Success.

After installing the connector, log on to the Select Identity client and deploy the connector using the Connector pages. Then, create a resource that represents the connector, and configure a Service that relies on the NT Domain resource. See the *HP OpenView Select Identity Administrator Guide* for procedures. The Resource Access Information appendix provides detailed information about creating an NT Domain resource.

### <span id="page-8-0"></span>**Installing the Agent on the Windows Server**

After you install the NT Domain connector on the Select Identity server, you can install the agent on the Windows NT-based system. The agent is a suite of services and support DLLs deployed on the resource.

The following environment is required:

- Microsoft Windows NT Server or Workstation (Service Pack 6 or later) with Domain Controller, or Windows 2000 Server with Domain Controller
- Internet Explorer 5.5 or later (supporting MSXML 2.0 or later)
- Winsock 2.0 or later

You also need the administrative user name and password to log on to the system during the installation.

Perform the following to install the agent:

- **1** Copy the NTSetup.zip file from the Select Identity Connector CD to a directory on the NT Domain server.
- **2** Extract the NTSetup.zip file.
- **3** Double-click SETUP. exe to start the installation program.
- **4** Click **Next** to proceed through the installation.
- **5** If needed, provide administrative logon information when prompted.

**6** Configure the NT Connector agent options. The configuration is defined on the HP Openview NT Connector dialog.

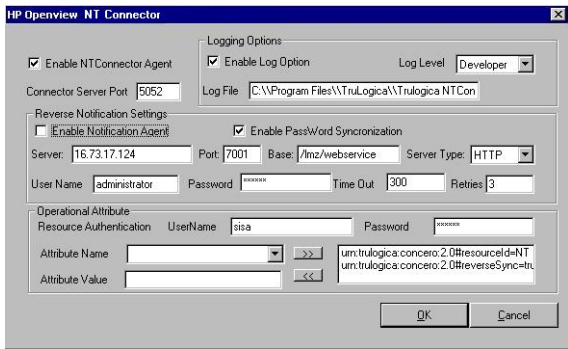

- **a** Select the **Enable NT Connector Agent** check box. This starts the connector, enabling it to receive provisioning requests from Select Identity.
- **b** Enter a port number for the agent in the Connector Server Port field. The connector uses this port to communicate with the agent. The default is 5000.
- **c** Select the **Enable Log Option** check box.
- **7** Perform the following if you want to synchronize password changes on the Windows server with Select Identity. This step is optional.
	- **a** Ensure that the **Enable Notification Agent** option is *not* selected. This check box is provided for future support; this functionality is not currently supported.
	- **b** If you want to synchronize the Windows server password with Select Identity, select **Enable Password Synchronization**. This is used by the agent to synchronize user account password changes with Select Identity. The information is sent back to Select Identity in the form of an SPML extendedRequest over SOAP/HTTP or HTTPS.
	- **c** Enter the IP address of the server running Select Identity in the Server field.
	- **d** Enter the port of the application server running Select Identity, such as port 7001 for WebLogic, in the Port field.
	- **e** Enter the base URL for the Select Identity Web Service in the Base field. The default value is /lmz/webservice/.
- **f** Select **HTTP** or **HTTPS** from the Server Type drop-down list. This defines the protocol for sending passwords to Select Identity.
- **g** If the Select Identity Web Service requires authentication, enter the user name in the User Name field.
- **h** Enter the password of account in the Password field.
- **i** Keep the default settings in the Time Out and Retries fields. The Time Out field specifies the number of milliseconds after which the request times out. The Retries field specifies the number of retries that the agent will attempt to send the SPML request.
- **j** Configure the Operational Attribute settings. This enables you to send operational attributes in SPML requests back to Select Identity (in the header of the request) for synchronization.
	- Enter the name of the administrator account on the NT Domain resource in the UserName field.
	- Enter the password of the administrative account in the Password field.
	- Add the following operational attributes. Click the **>>** button after each addition.

Attribute Name: **urn:trulogica:concero:2.0#resourceId**

Attribute Value: *resource\_name*

where *resource* name is the name of the resource that you add in Select Identity for this NT Domain server. For example, if you specify **NT\_LocalMachine** here, you specify **NT\_LocalMachine** as the resource name in Select Identity.

Attribute Name: **urn:trulogica:concero:2.0#reverseSync**

Attribute Value: **true**

- **8** After defining all of your settings, click **OK**.
- **9** After the installation is complete, click **Finish**.
- **10** Restart the server.

The installation process performed the following:

- Created the target directory with the binaries and support files in the appropriate folders. Places TLPassfilt.dll and TLUtils.dll in the Windows System directory, \$WinSysPath\$ (c:\winnt\system32). The following is the folder structure created:
	- $-$  <TARGETDIR>  $-$  The parent folder
	- <TARGETDIR>\Bin Program binaries
	- <TARGETDIR>\Logs Connector log folder
	- <TARGETDIR>\Map Mapping of operational attributes
	- <TARGETDIR>\Servers Server binaries
- Created and configured corresponding services.
- Created a Program group and shortcuts for the connector configuration console and the uninstall script.
- Set up the registry for program parameters.

<span id="page-12-1"></span><span id="page-12-0"></span>**2**

# **Understanding the Mapping Files**

This connector is deployed with the following mapping files:

- ntuser.properties
- ntgroup.properties

These files contain the attributes required by the resource and are used to map user and group account additions and modifications from Select Identity to the system resource. When you deploy a resource through the Resources home page on the Select Identity client, you can review these files.

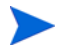

Note that the ntgroup.properties file is installed with the NT Domain connector and must be present on the system, but group provisioning is not supported at this time.

You can create attributes that are specific to Select Identity using the Attributes home page on the Select Identity client. You can then use these attributes to associate Select Identity user accounts with system resources by mapping the attributes in the connector mapping file described in this chapter. This process becomes necessary because, for example, a single attribute "username" can have a different definition on three different resources, such as "login" for UNIX, "UID" for a database, and "userID" on a Windows server.

You do not need to edit the ntuser.properties file unless you want to map additional attributes to your resource. This is a text file that maps each Select Identity attribute to an attribute on the resource; the attributes are delimited by |. Consider this excerpt:

```
User Name|UserId
```
The Select Identity user attribute is named User Name and it is mapped to the UserId attribute on the NT Domain resource.

Attributes can be concatenated. The attribute names and the separators must not contain the | delimiter. For concatenation, the format is as follows:

```
[<SI Attribute>]<separator>[<SI Attribute>]|<Resource Attribute>
```
as in this example:

[First Name] [Last Name]|FullName

where First Name and Last Name are attributes in Select Identity. They are concatenated to form the value of the FullName attribute in NT Domain. A space is used as a separator between the two Select Identity attributes.

The ntuser.properties file provides the mandatory mappings that must be configured for Select Identity to provision users on the NT Domain server. The primary key is UserId; this NT Domain attribute must be mapped to a Select Identity attribute in order for user information to be stored on the NT Domain server. It should be the first entry in ntuser. properties, and Password must be the second mapping in the file.

The following table provides a list of all NT Domain attributes that you can map if you wish to provision users with this information. Here is a description of the columns provided in the table:

- **Select Identity Resource Attribute** The attribute used by the NT Domain connector, as defined in the mapping file.
- **NT Domain User Attribute** The name of the attribute on the Windows server.
- Label on NT Domain UI The name of the property on the Windows UI that corresponds to the attribute on the Windows server.
- **Description** A description of the attribute and any noteworthy information needed when assigning values to the attribute.

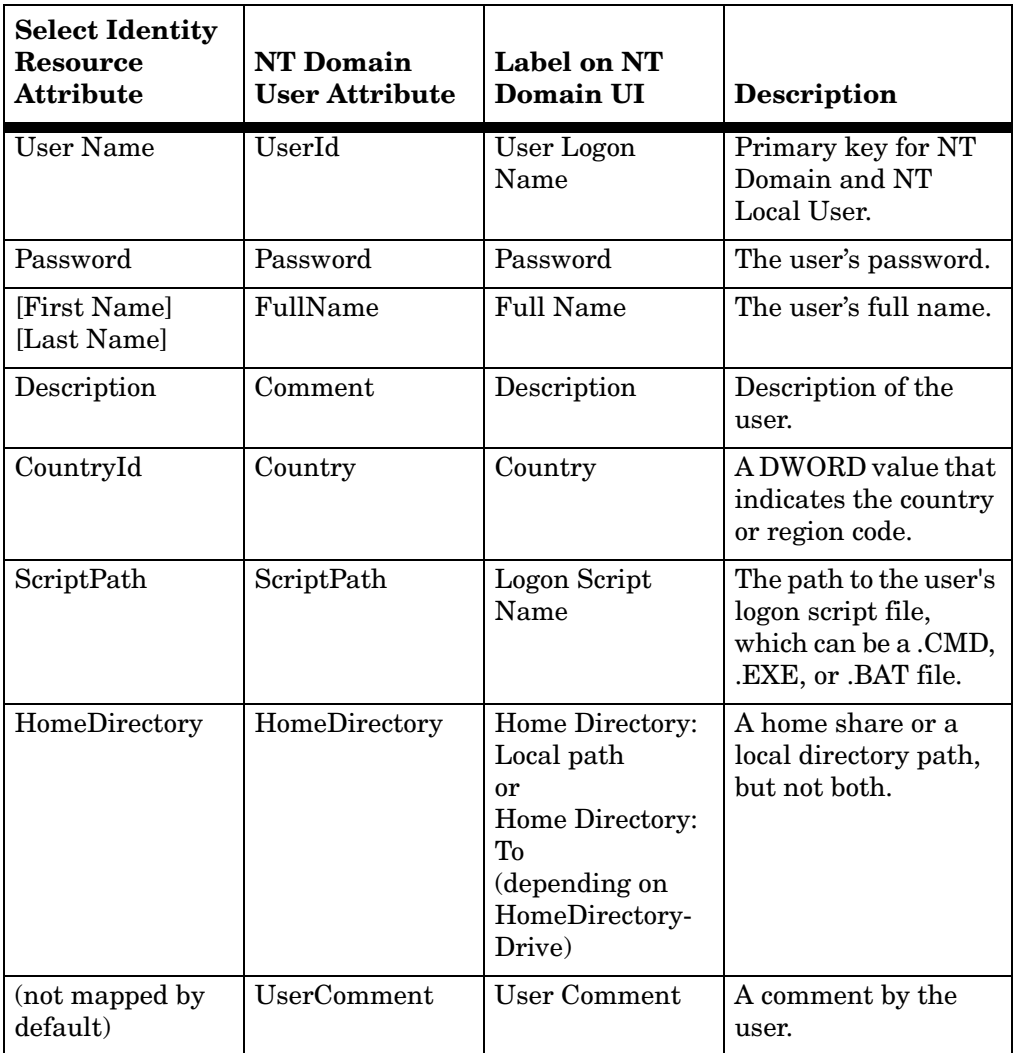

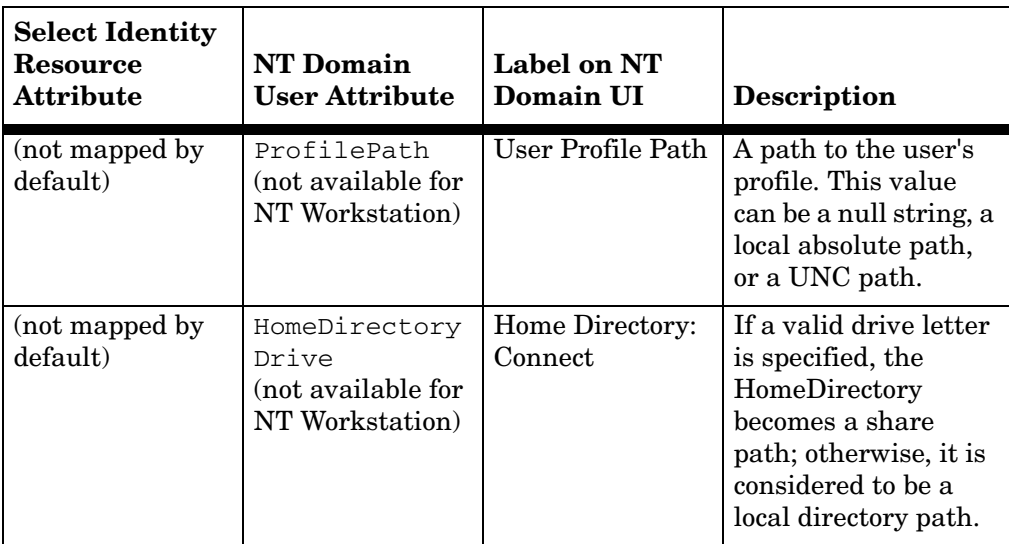

<span id="page-16-0"></span>**3**

# **Uninstalling the Connector**

If you need to uninstall a connector from Select Identity, make sure that the following are performed:

- All resource dependencies are removed.
- The connector is deleted using the Connectors home page on the Select Identity client.

### <span id="page-16-1"></span>**Uninstalling the Connector**

Perform the following to delete a connector:

- **1** Log on to the WebLogic Server Console.
- **2** Navigate to *My\_Domain*→ **Deployments** → **Connector Modules**.
- **3** Click the delete icon next to the connector that you want to uninstall.
- **4** Click **Yes** to confirm the deletion.
- **5** Click **Continue**.

### <span id="page-17-0"></span>**Uninstalling the Agent**

Perform the following steps to delete the agent on the NT Domain system:

- **1** From the Start menu, select **Programs** → **HP OpenView NT Domain Connector** → **Uninstall Agent**.
- **2** Complete the installation as prompted by the wizard.